# South CAROLINA State Ethics Commission

Public Disclosure and Accountability Reporting System Electronic Filing: Registration

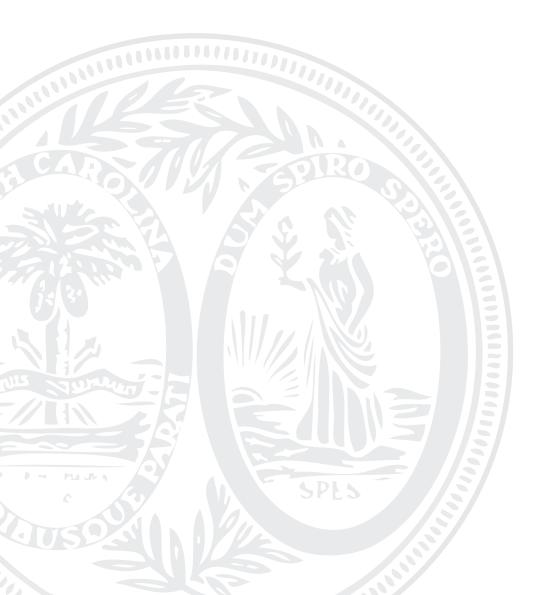

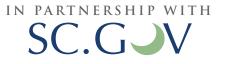

# TABLE OF CONTENTS

| CREATE A USER ACCOUNT                                                          | 2  |
|--------------------------------------------------------------------------------|----|
| ROLE SELECTION                                                                 | 5  |
| CANDIDATE                                                                      | 6  |
| Election Information                                                           | 6  |
| Personal Information                                                           | 8  |
| Contact Information                                                            | 8  |
| Financial Information                                                          | 8  |
| STATEMENT OF ECONOMIC INTERESTS                                                | 10 |
| NON-CANDIDATE COMMITTEE                                                        | 12 |
| BALLOT MEASURE COMMITTEE                                                       |    |
| OPERATING DISCLOSURE FORM                                                      |    |
| LOGIN                                                                          |    |
| LOGIN TO YOUR ACCOUNT                                                          | 22 |
| CHANGE YOUR PASSWORD                                                           | 22 |
| TROUBLE WITH LOGIN                                                             | 23 |
| SUCCESSFUL LOGIN                                                               |    |
| Candidates:                                                                    | 26 |
| Statement of Economic Interests only filers:                                   | 26 |
| Non-Candidate Committee Campaign Disclosure Account holders: (Legislative      |    |
| Caucuses, Non-Candidate Committees and Political Parties):                     | 26 |
| Ballot Measure Committees:                                                     | 27 |
| Operating Disclosure form Account holders: (Legislative Caucuses and Political |    |
| Parties):                                                                      | 27 |
|                                                                                |    |

# CREATE A USER ACCOUNT

In order to file Campaign Disclosure forms, Operating Disclosure forms, Statements of Economic Interests and Statements of Organization, a user account must be created. Creating a user account will prevent you from having to enter demographic and similar data multiple times when filing for the same office or election year.

- If (1) you have filed a non-electronic Campaign Disclosure form, Operating Disclosure form, Statement of Economic Interests or Statement of Organization for this campaign after January 2008 AND
   (2) you are not a Legislative Caucus AND
  - (3) you are not a State House Representative or State Senator,

then the State Ethics Commission has already created an account for you using an administrative email address.

Please contact the State Ethics Commission for your Username and Password. The email address associated with your account must be updated. The State Ethics Commission can do this at this time or you can login (see page 21) to your account with the username and password provided by the State Ethics Commission and update your email address. Once your email address is updated you will be able to change your password.

To create a new user account, go to: <u>https://ssl.sc.gov/EthicsRegistration/Login/Login.aspx</u>

Click on "create a user account",

- If you have not previously registered and need to file a Campaign Disclosure, Operating Disclosure, Statement of Economic Interests or Statement of Organization.
- If you already have a user account but need to file a new Campaign Disclosure form, Operating Disclosure form, or Statement of Organization for a **different** office/position.
- If you have already filed a final report for your current office/position and you need to submit a new filing.

Legislative caucuses and political parties need to register an account to file a Non-Candidate Campaign Disclosure and another account to file an Operating Disclosure.

You do not need to create a new user account if

- You need to add a position to your Statement of Economic Interests. You will need to login and amend your currently filed Statement of Economic Interest.
- Your office/position has not changed but you need to file for a new campaign period. You will need to login and start filing for a new campaign.

| SC.GJV                            | Online Services   Agency Listing                                                                                                    |
|-----------------------------------|----------------------------------------------------------------------------------------------------|
|                                   | thics Commission<br>osure and Accountability Reporting System                                                                                                    |
| Public Disclosure                 | Electronic Filing Accountability Reporting                                                                                                    |
| Electronic Filing                 | Electronic Filing                                                                                                    |
| Help With Filing                  | Welcome to the South Carolina State Ethics Commission Public Disclosure and Accountability Reporting System.                                                         |
| SC State Ethics<br>Commission     | If you are not currently enrolled with our online service, you'll need to create a user account. You only need to do this once. Please do not signup multiple times. |
| Contact Us                        | The public will have access to these reports through the Public Disclosure and Accountability Reporting System.                                                      |
|                                   | Login         Username       Forqot your username?         Password       Forqot your password?                                                                      |
| Electronic Filing   Help   SC Sta | te Ethics Commission   Contact                                                                                                    |
| SC.GOV   Policies   Accessibilit  | / Contact SC.GOV Copyright © 2007 State of South Carolina                                                                                                    |

Once you have clicked on "create a user account" you will see the following screen:

| SC.GJV                        | Online Services - Agency Listing -                                                                                                    |
|-------------------------------|----------------------------------------------------------------------------------------------------|
|                               | thics Commission<br>osure and Accountability Reporting System                                                                                                    |
| Public Disclosure             | Electronic Filing > Registration                                                                                                    |
| Electronic Filing             | Electronic Filing<br>Create an Account                                                                                                    |
| Help With Filing              | In order to become a registered user, you will need to create an account. Please provide the following information                                                                                                    |
| SC State Ethics<br>Commission | to create your user account. Fields labeled with an asterisk are required. When you are finished, click the "Next" button at the bottom of the page.                                                                                                |
| Contact Us                    | <ol> <li>Please choose a unique username.<br/>The username must be 6 or more characters in length and cannot be longer than 32 characters in<br/>length. It can only contain letters, numbers, underscores, dashes, periods, and commas.</li> </ol> |
|                               | *Username                                                                                                    |

Step 1 - Enter a unique username in the space provided.

SC.GOV Registration User Guide Step 2 - Choose a password and enter it in the space provided. Enter your password a second time in the space provided to confirm.

#### 2. Please select a password.

| -  |                                                                                                    |
|----|----------------------------------------------------------------------------------------------------|
|    | <i>Important! Please Read.</i><br>SC.gov cares about your online security. Therefore we require that you choose a strong password.<br>Your password must meet the following requirements:                                                                                                    |
|    | <ul> <li>It must be at least 7 characters in length and no more than 32 characters in length.</li> <li>At least one of the characters in your password must be a digit (0-9).</li> <li>Passwords can contain the special characters: ! @ # \$ % ^ &amp; * () { } [] : ; ? , + = .</li> <li>Other than the special characters above, all other characters must be either letters or numbers.</li> </ul>        |
|    | Please store your password in a safe location and do not share it with anyone. Also, remember that<br>your password is case sensitive.                                                                                                    |
|    | *Password                                                                                                    |
|    | *Confirm Password                                                                                                    |
| 3. | <b>Please enter your email address.</b><br>The Administrator will have limited access to account usernames. An email address is required for the purpose of account management and to receive notices from the State Ethics Commission. By registering for an account you acknowledge the acceptance of notification emails from the State Ethics Commission regarding report filing and reporting deadlines. |
|    | *Email Address                                                                                                    |
|    | Next +                                                                                                    |

Step 3 - Enter your email address in the space provided. When you file a report, an email confirmation will be sent to this email account. Some email providers may prevent these confirmations from appearing in your inbox or may not allow you to receive the confirmation at all. Please be sure to check Junk, Spam or Bulk mail folders. It is known that filing confirmations are not being received by hotmail or email.com email accounts. It is suggested that you do not register with a hotmail email account.

Step 4 - Click "Next" to continue creating your account.

The State Ethics Commission, State House Ethics Committee and State Senate Ethics Committees have limited access to account usernames in the event that you cannot recall your username, password and email address used to register your account.

# ROLE SELECTION

Define your role by selecting from the given options:

# **Electronic Filing**

Registration

There are several steps in the registration process. To begin, please select one of the following:

Individual

- <u>I am a candidate</u>.
   I am running for office and have either solicited or spent money in pursuit of the office.
- <u>I only need to file a Statement of Economic Interest.</u>
   I am a public official, a public member of a state board or commission, or a public employee with certain duties which require a filing.

#### Entity

- <u>I am filing for a non-candidate committee, political party, political party committee,</u> <u>legislative caucus or legislative caucus committee.</u> I solicit contributions and spend money in excess of \$500 to influence the outcome of elections.
- <u>I am filing for a ballot measure committee</u>. The committee solicits contributions or spends money in excess of \$2500 to influence the outcome of a ballot measure or referendum.
- <u>I am filing an Operating Disclosure Form.</u> A political party, legislative caucus committee, and a party
  committee that receives anything of value which totals in the aggregate \$500 or more. 'Anything of value'
  includes contributions received which may be used for the payment of operation expenses.

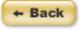

#### CANDIDATE

If you are a candidate, you will need to select the type of election for which you are filing by clicking on the option.

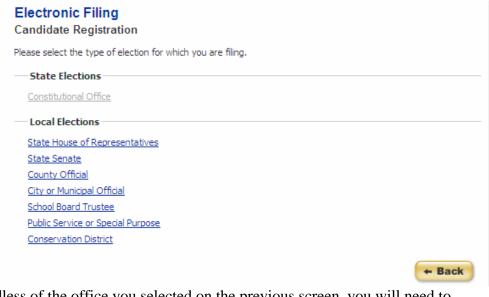

Regardless of the office you selected on the previous screen, you will need to

- (1) select the election year
- (2) select the election type (General or Special)
- (3) click "Next" to continue

Please select the election year and election type. Fields marked by an asterisk (\*) are required.

| Election Information      |               |
|---------------------------|---------------|
| *Election Year            |               |
| *Election Type    General |               |
| O Special                 |               |
|                           | ← Back Next → |

The next screen contains election, personal, contact and financial information that must be completed.

#### 1. Election Information

A. Depending on the type of election you previously selected, you will need to select the:

- Office
- District
- Office and County
- Office and City or Municipality
- School Board District
- Public Service or Special Purpose District
- Conservation District

#### Examples:

#### **Electronic Filing**

#### Constitutional Candidate Registration

Please select the office for which you are a candidate and election date. Fields marked by an asterisk (\*) are required.

| Election Information    |                                            |  |
|-------------------------|--------------------------------------------|--|
| *Office                 | Adjutant General                           |  |
| *Election Date          | Adjutant General                           |  |
| Personal Information    | Agriculture Commission<br>Attorney General |  |
| *Social Security Number | Comptroller General                        |  |
| Contact Information     | Governor<br>Lieutenant Governor            |  |
| *First Name             | Secretary of State<br>Superintendent       |  |
| Middle Initial          | Treasurer                                  |  |

#### **Electronic Filing**

County Candidate Registration

Please select the office for which you are a candidate, County and election date. Fields marked by an asterisk (\*) are required.

| Election Information |   |
|----------------------|---|
| *Office              | × |
| *County              | × |
| *Election Date       |   |

#### B. Enter the election date.

Electronic Filing > Registration

## **Electronic Filing**

#### **Constitutional Candidate Registration**

Please select the office for which you are a candidate and election date. Fields marked by an asterisk (\*) are required.

| *Office                 | Comptroller General   |
|-------------------------|-----------------------|
| *Election Date          |                       |
| Personal Information    | 01/01/2008            |
| *Social Security Number | 02/06/2008            |
| Contact Information     | 09/29/2008 11/04/2008 |

If you do not see the election date for your office, please contact the State Ethics Commission at (803) 253-4192.

#### 2. Personal Information

Enter your Social Security Number.

Social security numbers will be encrypted. Social security numbers will only be made available to the State Ethics Commission administrators after written request. Social security numbers will **NOT** be made available to the public.

| - Personal Information |      | <br> |  |  |
|------------------------|------|------|--|--|
| *Social Security Nu    | mber |      |  |  |

## 3. Contact Information

Enter the following information:

| Contact Information |    |
|---------------------|----|
| *First Name         |    |
| Middle Initial      |    |
| *Last Name          |    |
| Suffix              |    |
| *Mailing Address    |    |
| *City               |    |
| *State              | sc |
| *County             | ×  |
| *Zip Code           |    |
| *Phone Number       |    |

<u>4. Financial Information</u> Enter the following information:

| Financial Information   |   |               |
|-------------------------|---|---------------|
| Savings Account Number  |   |               |
| Savings Bank            |   |               |
| Savings Bank Address    |   |               |
| City                    |   |               |
| State                   | ¥ |               |
| Zip Code                |   |               |
| Checking Account Number |   |               |
| Checking Bank           |   |               |
| Checking Bank Address   |   |               |
| City                    |   |               |
| State                   | × |               |
| Zip Code                |   |               |
|                         |   | ← Back Next → |

If you are a candidate, completing the Financial Information is optional at this time. You may always enter financial information at a later time by logging in to your account and editing your profile. Financial information must be entered before you can submit your filing.

Click "Next" to finish creating your account.

After you have successfully registered, you will see a screen that will allow you to login.

| Public Disclosure             | Electronic Filinq > Registration                                                                |
|-------------------------------|-------------------------------------------------------------------------------------------------|
| Electronic Filing             | Electronic Filing<br>Candidate Registration                                                     |
| Help With Filing              | You have successfully completed registration Please <u>click here</u> to login to your account. |
| SC State Ethics<br>Commission |                                                                                                 |
| Contact Us                    |                                                                                                 |

#### STATEMENT OF ECONOMIC INTERESTS

If you only need to file a Statement of Economic Interests, you will only need to enter your personal and contact information to create an account.

Electronic Filing > Registration

## Electronic Filing

Statement Of Economic Interests Registration

Please complete the form below. Fields marked by an asterisk (\*) are required. If you are an appointed Board/Commission member, you only need to file a Statement of Economic Interests if you receive compensation for this position. If you have questions, please contact the State Ethics Commission.

| Personal Information    |                   |               |
|-------------------------|-------------------|---------------|
| *First Name             |                   |               |
| Middle Initial          |                   |               |
| *Last Name              |                   |               |
| Suffix                  | •                 |               |
| *Mailing Address        |                   |               |
| *City                   |                   |               |
| *State                  |                   |               |
| *SC County              | SC Residents Only |               |
| *Zip Code               |                   |               |
| *Phone Number           |                   |               |
| *Social Security Number |                   |               |
|                         |                   | - Back Next → |

Social security numbers will be encrypted. Social security numbers will only be made available to the State Ethics Commission administrators after written request. Social security numbers will **NOT** be made available to the public.

Click "Next" once you have finished entering all of the required information to finish creating your account.

After you have successfully registered, you will see a screen that will allow you to login.

| Public Disclosure             | Electronic Filing > Registration                                                                 |
|-------------------------------|--------------------------------------------------------------------------------------------------|
| Electronic Filing             | Electronic Filing Statement Of Economic Interests Registration                                   |
| Help With Filing              | You have successfully completed registration. Please <u>click here</u> to login to your account. |
| SC State Ethics<br>Commission |                                                                                                  |
| Contact Us                    |                                                                                                  |

#### NON-CANDIDATE COMMITTEE Legislative Caucuses, Non-Candidate Committees, and Political Parties

If you are Non-Candidate Committee, you must register as a Non-Candidate Committee to file a Campaign Disclosure form or a Statement of Organization.

You must first select which entity type you are: Legislative Caucus, Non-Candidate Committee, or Political Party. When you have made your selection, click "Next".

| Electronic Filing > Registration               |                                                       |
|------------------------------------------------|-------------------------------------------------------|
| Electronic Filing<br>Non-Candidate Committee F | Registration                                          |
| Please select a Non-Candidate Comm             | ittee type and click on the 'Next' button to proceed. |
| Election Information                           |                                                       |
| Legislative Caucus                             | 0                                                     |
| Non-Candidate                                  | 0                                                     |
| Political Party                                | 0                                                     |
|                                                |                                                       |
|                                                | ← Back Next →                                         |

Next, you will need to enter committee name.

A. If you are registering as a **Legislative Caucus**, you will need to select your caucus name from the list of options. If your caucus name does not appear, please contact the State Ethics Commission.

| Home > Electronic Filing > Registration                                                          |  |  |  |
|--------------------------------------------------------------------------------------------------|--|--|--|
| Electronic Filing<br>Non-Candidate Committee Registration                                        |  |  |  |
| Please complete the form below. Fields marked by an asterisk (*) are required.                   |  |  |  |
| If your caucus name does not appear in this listing, please contact the State Ethics Commission. |  |  |  |
| Personal Information                                                                             |  |  |  |
| *Caucus                                                                                          |  |  |  |
| *Mailing Address House Democratic Caucus Committee                                               |  |  |  |
| *City House Democratic Women's Caucus<br>House Republican Caucus Committee                       |  |  |  |
| *State House Republican Women's Caucus                                                           |  |  |  |
| *SC County<br>SC General Assembly Women's Caucus                                                 |  |  |  |
| *Zip Code Senate Democratic Caucus Committee<br>Senate Republican Caucus Committee               |  |  |  |
| *Phone Number                                                                                    |  |  |  |

Once you have selected your caucus name, complete the personal and financial information on your screen.

Click "Next" to finish creating your account.

B. If you are registering as a **Non-Candidate Committee**, you will need to enter a committee name. Committee names must be unique. Committee names should not contain acronyms or a date as non-candidate committee accounts may remain open for multiple elections.

# **Electronic Filing**

Non-Candidate Committee Registration

Please complete the form below. Fields marked by an asterisk (\*) are required.

**Committee Names must be unique.** Committee Names should not contain acronyms or a date of any sort as committee accounts may remain open for multiple election years.

| <br>Personal Information | <br> |
|--------------------------|------|
| *Committee Name          |      |

Once you have entered your committee name, complete the personal and financial information on your screen.

Click "Next" to finish creating your account.

C. If you are registering as a **Political Party**, you will need to select your party type.

| Electronic Filing<br>Non-Candidate Committee | Registration            | 1             |
|----------------------------------------------|-------------------------|---------------|
| Election Information                         |                         |               |
| *Political Party Type                        | City<br>County<br>State | ← Back Next → |

Once you have selected your party type, click "Next" to enter your

- City and Party
- County and Party
- Party

If your party name does not appear in the listing, please contact the State Ethics Commission.

# Example:

| Electronic Filing Non-Candidate Committe | e Registration                                                |                                             |
|------------------------------------------|---------------------------------------------------------------|---------------------------------------------|
| Please complete the form below.          | Fields marked by an asterisk (                                | (*) are required.                           |
| If your party name does not app          | ear in this listing, please conta                             | act the <u>State Ethics Commission</u> .    |
|                                          |                                                               |                                             |
| *Count                                   | / <b>•</b>                                                    |                                             |
| *Political Part                          | / <b></b>                                                     |                                             |
|                                          | Constitutional<br>Democratic<br>Green<br>Independent<br>Labor | ← Back Next →                               |
| ommission   Contact                      | Libertarian<br>Republican                                     |                                             |
| Contact SC.GOV                           | United Citizens<br>Working Families                           | Copyright © 2005-06 State of South Carolina |

Once you have made your selection, click "Next" to continue creating your account. You will now enter your personal and financial information on the next page.

| Home > Electronic Filing > Registration |                   |  |
|-----------------------------------------|-------------------|--|
| Electronic Filing                       |                   |  |
| Non-Candidate Committee R               | legistration      |  |
| reisonal information                    |                   |  |
| *Mailing Address                        |                   |  |
| *City                                   |                   |  |
| *State                                  | ¥.                |  |
| *SC County                              | SC Residents Only |  |
| *Zip Code                               |                   |  |
| *Phone Number                           |                   |  |
| Financial Information                   |                   |  |
| Savings Account Number                  |                   |  |
| Savings Bank                            |                   |  |
| Savings Bank Address                    |                   |  |
| City                                    |                   |  |
| State                                   | -                 |  |
| Zip Code                                |                   |  |
| *Checking Account Number                |                   |  |
| *Checking Bank                          |                   |  |
| *Checking Bank Address                  |                   |  |
| *City                                   |                   |  |
| *State                                  |                   |  |
| *Zip Code                               |                   |  |
|                                         | ← Back Next →     |  |

After you have completed the required fields, click "Next" to complete your registration.

After you have successfully registered, you will see a screen that will allow you to login.

| Public Disclosure             | Electronic Filing > Registration                                                                |
|-------------------------------|-------------------------------------------------------------------------------------------------|
|                               | Electronic Filing                                                                               |
| Electronic Filing             | Non-Candidate Committee Registration                                                            |
| Help With Filing              | You have successfully completed registration. Please <u>dick here</u> to login to your account. |
| SC State Ethics<br>Commission |                                                                                                 |
| Contact Us                    |                                                                                                 |

#### **BALLOT MEASURE COMMITTEE**

If you are registering as a Ballot Measure Committee, the first step is to select the election year in which the ballot measure will be voted.

| Electronic Filing<br>Ballot Measure Committee Registration                      |               |
|---------------------------------------------------------------------------------|---------------|
| Please select the election year. Fields marked by an asterisk (*) are required. |               |
| Election Information                                                            |               |
| *Election Year                                                                  |               |
|                                                                                 | ← Back Next → |

Once you have selected the election year, click "Next" to continue creating your account.

On the next screen, you will select the election date on which the ballot measure will be voted.

| Electronic Filing<br>Ballot Measure Committee Registration                     |
|--------------------------------------------------------------------------------|
| Please complete the form below. Fields marked by an asterisk (*) are required. |
| Committee Names must be unique.                                                |
| Election Information                                                           |
| *Election Date                                                                 |

You will also enter your personal and financial information on this page. Enter a committee name. Committee names must be unique.

| Electronic Filing<br>Ballot Measure Committee                                  | Registration |               |
|--------------------------------------------------------------------------------|--------------|---------------|
| Please complete the form below. Fields marked by an asterisk (*) are required. |              |               |
| Committee Names must be un                                                     | ique.        |               |
|                                                                                |              |               |
| *Election Date                                                                 | •            |               |
| Personal Information                                                           |              |               |
| *Committee Name                                                                |              | ]             |
| *Purpose                                                                       |              | ×             |
| *Mailing Address                                                               |              | ]             |
| *City                                                                          |              |               |
| *State                                                                         | •            |               |
| *SC County                                                                     | SC Re        | esidents Only |
| *Zip Code                                                                      |              |               |
| *Phone Number                                                                  |              |               |
| Financial Information                                                          |              |               |
| Savings Account Number                                                         |              |               |
| Savings Bank                                                                   |              |               |
| Savings Bank Address                                                           |              | ]             |
| City                                                                           |              |               |
| State                                                                          |              |               |
| Zip Code                                                                       |              |               |
| *Checking Account Number                                                       |              |               |
| *Checking Bank                                                                 |              |               |
| *Checking Bank Address                                                         |              |               |
| *City                                                                          |              |               |
| *State                                                                         |              |               |
| *Zip Code                                                                      |              |               |
|                                                                                |              | ← Back Next → |

When you have completed entering the required information, click "Next" to complete your account registration.

After you have successfully registered, you will see a screen that will allow you to login.

| Public Disclosure                  | Electronic Filing > Registration                                                                 |
|------------------------------------|--------------------------------------------------------------------------------------------------|
| Electronic Filing                  | Electronic Filing Ballot Measure Committee Registration                                          |
| Help With Filing You have successf | You have successfully completed registration. Please <u>click here</u> to login to your account. |
| SC State Ethics<br>Commission      |                                                                                                  |
| Contact Us                         |                                                                                                  |

#### **OPERATING DISCLOSURE FORM**

If you are registering because you need to file an Operating Disclosure form, the first step is to select whether you are a Legislative Caucus or a Political Party. After you make your selection, click "Next" to continue creating your account.

| Electronic Filing<br>Operating Disclosure Regist | ration                                 |
|--------------------------------------------------|----------------------------------------|
| Please select a Committee type and               | click on the 'Next' button to proceed. |
| Election Information                             |                                        |
| Legislative Caucus                               | 0                                      |
| Political Party                                  | 0                                      |
|                                                  |                                        |
|                                                  | ← Back Next →                          |

If you are registering as a **Legislative Caucus**, you will need to select your caucus name from the list of options. If your caucus name does not appear, please contact the State Ethics Commission. Click "Next" to continue creating your account.

| Electronic Filing<br>Operating Disclosure Regis | tration                                                                                                    |  |  |  |
|-------------------------------------------------|----------------------------------------------------------------------------------------------------|--|--|--|
| Please select your caucus name. Fie             | elds marked by an asterisk (*) are required.                                                                                                    |  |  |  |
| If your caucus name does not appe               | ar in this listing, please contact the State Ethics Commission.                                                                                                    |  |  |  |
|                                                 | Election Information                                                                                                    |  |  |  |
| *Caucus                                         | ×                                                                                                    |  |  |  |
|                                                 | House Democratic Caucus Committee<br>House Democratic Women's Caucus<br>House Republican Caucus Committee<br>House Republican Women's Caucus<br>Legislative Black Caucus Committee<br>SC General Assembly Women's Caucus |  |  |  |
| nmission   Contact                              | Senate Democratic Caucus Committee Senate Republican Caucus Committee                                                                                                    |  |  |  |
|                                                 |                                                                                                    |  |  |  |

If you are registering as a **Political Party**, you will need to select your party type.

| Electronic Filing<br>Operating Disclosure Regis | stration                |               |
|-------------------------------------------------|-------------------------|---------------|
| Election Information                            |                         |               |
| *Political Party Type                           | City<br>County<br>State | ← Back Next → |

Once you have selected your party type, click "Next" to enter your

- City and Party
- County and Party
- Party

If your party name does not appear in the listing, please contact the State Ethics Commission.

| Electronic Filing<br>Operating Disclosure Regi | stration                                                                     |                                             |
|------------------------------------------------|------------------------------------------------------------------------------|---------------------------------------------|
| If your party name does not appea              | ar in this listing, please conta                                             | ct the <u>State Ethics Commission</u> .     |
| Election Information                           |                                                                              |                                             |
| *Political Party                               | Constitutional<br>Democratic<br>Green<br>Independent<br>Labor<br>Libertarian | ← Back Next →                               |
| ommission   Contact                            | Republican<br>United Citizens                                                |                                             |
| Contact SC.GOV                                 | Working Families                                                             | Copyright © 2005-06 State of South Carolina |

Once you have made your selection, click "Next" to continue creating your account. You will now enter your personal and financial information.

| Electronic Filing<br>Operating Disclosure Registration                         |                   |  |  |
|--------------------------------------------------------------------------------|-------------------|--|--|
| Please complete the form below. Fields marked by an asterisk (*) are required. |                   |  |  |
| Personal Information                                                           |                   |  |  |
| *Mailing Address                                                               |                   |  |  |
| *City                                                                          |                   |  |  |
| *State                                                                         |                   |  |  |
| *SC County                                                                     | SC Residents Only |  |  |
| *Zip Code                                                                      |                   |  |  |
| *Phone Number                                                                  |                   |  |  |
| Financial Information                                                          |                   |  |  |
| Savings Account Number                                                         |                   |  |  |
| Savings Bank                                                                   |                   |  |  |
| Savings Bank Address                                                           |                   |  |  |
| City                                                                           |                   |  |  |
| State                                                                          | ×                 |  |  |
| Zip Code                                                                       |                   |  |  |
| *Checking Account Number                                                       |                   |  |  |
| *Checking Bank                                                                 |                   |  |  |
| *Checking Bank Address                                                         |                   |  |  |
| *City                                                                          |                   |  |  |
| *State                                                                         |                   |  |  |
| *Zip Code                                                                      |                   |  |  |
|                                                                                |                   |  |  |
|                                                                                | ← Back Next →     |  |  |

When you have completed entering the required information, click "Next" to complete your account registration. After you have successfully registered, you will see a screen that will allow you to login.

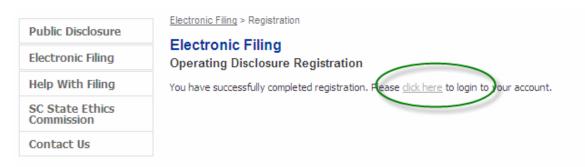

# LOGIN

#### LOGIN TO YOUR ACCOUNT

To login to your account go to https://ssl.sc.gov/EthicsRegistration/Login/Login.aspx

If you have already created a user account, enter your username and password and click "Login".

## CHANGE YOUR PASSWORD

Click on the "Forgot your password?" link:

| Electronic Filing      |                                                                                                    |  |
|------------------------|----------------------------------------------------------------------------------------------------|--|
| Accounta<br>Electronic | bility Reporting<br>Filing                                                                                                    |  |
| Welcome to the         | South Carolina State Ethics Commission Public Disclosure and Accountability Reporting System.                                                  |  |
|                        | currently enrolled with our online service, you'll need to <u>create a user account</u> . You only need to do se do not signup multiple times. |  |
| The public will h      | ave access to these reports through the Public Disclosure and Accountability Reporting System.                                                 |  |
| — Login —              |                                                                                                    |  |
|                        | Username Forgot your username?                                                                                                    |  |
|                        | Password Forgot your password?                                                                                                    |  |
|                        | Login                                                                                                    |  |

Enter the username you selected to register for your account in the space provided and click "Next".

| Electronic Filing                                                                                                    |                                                                                               |
|----------------------------------------------------------------------------------------------------|-----------------------------------------------------------------------------------------------|
| Electronic Filing<br>Password Retrieval                                                                                                    |                                                                                               |
| To reset your account password, please enter your Username below and press the emailed to the registered account on file. If you cannot recall your username, to register your account please contact the <u>State Ethics Commission</u> , unless you member of a House Legislative Caucus, then contact the House Ethics Committee member of a Senate Legislative Caucus, then contact the Senate Ethics Committee the Senate Ethics Committee To the Senate Ethics Committee To the S | password or email address used<br>are a House Representative or<br>or if you are a Senator or |
| Username:                                                                                                    | Next →                                                                                        |

A password reset link will be sent to the email address you used to create your account.

Home > Electronic Filing

Electronic Filing Password Retrieval

Thank you, an email has been sent to the registered email account on file. Please check your email and follow the instructions to reset your password. Be sure to check "Junk" or "Spam" folders if you do not receive the email.

A Password Reset link will be contained in the email message sent to you:

SC.GOV has received a request to reset your Campaign Disclosure user account password. If you did not make this request, please contact SC.GOV at 866.340.7105 ext 102 to report possible account misuse. To complete the password reset process, please click on the link to display the password reset page. This password reset link is only valid for one time. Password reset

#### **TROUBLE WITH LOGIN**

When attempting to login, you may not be able to recall your username, password or the email address you used when registering for your account.

If you do not know your username, click on the "Forgot your username?" link:

#### Accountability Reporting

#### **Electronic Filing**

Welcome to the South Carolina State Ethics Commission Public Disclosure and Accountability Reporting System.

If you are not currently enrolled with our online service, you'll need to <u>create a user account</u>. You only need to do this once. Please do not signup multiple times.

The public will have access to these reports through the Public Disclosure and Accountability Reporting System.

| -Login |          |                       |  |
|--------|----------|-----------------------|--|
|        | Username | Forgot your username? |  |
|        | Password | Forgot your password? |  |
|        |          | Login                 |  |

Enter the email address you used to register for your account in the space provided and click "Next".

| Electronic Filing<br>Username Retrieval                                                                                                    |
|----------------------------------------------------------------------------------------------------|
| Please enter your email address below and press the "Next" button. Username(s) associated with the email<br>address will be emailed to you. If you cannot recall your username, password or email address used to register<br>your account please contact the <u>State Ethics Commission</u> , unless you are a House Representative or member of a<br>House Legislative Caucus, then contact the House Ethics Committee or if you are a Senator or member of a<br>Senate Legislative Caucus, then contact the Senate Ethics Committee. |
| Email Address:                                                                                                    |
| Next →                                                                                                    |

Username(s) associated with the email address will be emailed to you. Be sure to check your 'Junk Mail' or 'Spam' mail folders.

| Electronic Filing<br>Username Retrieval                                                                                                    |  |
|----------------------------------------------------------------------------------------------------|--|
| Thank you, an email that contains all username(s) associated with this email address has been sent. Be sure to<br>check "Junk" or "Spam" folders if you do not receive the email. |  |

The email message will appear as shown:

SC.GOV has received a request to send Campaign Disclosure username(s). If you did not make this request, please contact SC.GOV at 866.340.7105 ext 102 to report possible account misuse. The following username(s) are associated with the email address.

username (1): millerthomas

If you do not know your password, click on the "Forgot your password?" link:

| Electronic Filing                                                                                                    |
|----------------------------------------------------------------------------------------------------|
| Accountability Reporting Electronic Filing                                                                                                    |
| Welcome to the South Carolina State Ethics Commission Public Disclosure and Accountability Reporting System.                                                                 |
| If you are not currently enrolled with our online service, you'll need to <u>create a user account</u> . You only need to do this once. Please do not signup multiple times. |
| The public will have access to these reports through the Public Disclosure and Accountability Reporting System.                                                              |
| - Login-                                                                                                    |
| Username Forgot your username?                                                                                                    |
| Password Eorgot your password?                                                                                                    |
| Login                                                                                                    |

Enter the username you selected to register for your account in the space provided and click "Next".

SC.GOV Registration User Guide

| Electronic Filing<br>Password Retrieval                                                                                                    |      |
|----------------------------------------------------------------------------------------------------|------|
| To reset your account password, please enter your Username below and press the "Next" button. Instruction be emailed to the registered account on file. If you cannot recall your username, password or email address to register your account please contact the <u>State Ethics Commission</u> , unless you are a House Representative member of a House Legislative Caucus, then contact the House Ethics Committee or if you are a Senator or member of a Senate Legislative Caucus, then contact the Senate Ethics Committee. | used |
| Next -                                                                                                    |      |

A password reset link will be sent to the email address you used to create your account.

| Electronic Filing<br>Password Retrieval                                                                                                    |
|----------------------------------------------------------------------------------------------------|
| Thank you, an email has been sent to the registered email account on file. Please check your email and follow the instructions to reset your password. Be sure to check "Junk" or "Spam" folders if you do not receive the email. |

A Password Reset link will be contained in the email message sent to you:

SC.GOV has received a request to reset your Campaign Disclosure user account password. If you did not make this request, please contact SC.GOV at 866.340.7105 ext 102 to report possible account misuse. To complete the password reset process, please click on the link to display the password reset page. This password reset link is only valid for one time. Password reset

If you do not know **your username, password or email address** used to register your account please contact the State Ethics Commission at (803) 253-4192,

**EXCEPT** if you are a House Representative or member of a House Legislative Caucus, then contact the House Ethics Committee

**OR** if you are a Senator or member of a Senate Legislative Caucus, then contact the Senate Ethics Committee.

## SUCCESSFUL LOGIN

Once you have successfully logged in, you will be able to do the following using the "My Account" features:

Candidates:

- View all Reports
- File a new campaign disclosure
  - If your office is not the same as your previous filing, you must create a new user account.
- Edit a saved campaign disclosure
- Amend a campaign disclosure
- File a new Statement of Economic Interests
- Edit a saved Statement of Economic Interests
- Amend a Statement of Economic Interests
- Update profile
- Update financial banking information

#### Statement of Economic Interests only filers:

- View all Reports
- File a new Statement of Economic Interests
- Edit a saved Statement of Economic Interests
- Amend a Statement of Economic Interests
- Update profile

Non-Candidate Committee Campaign Disclosure Account holders: (Legislative Caucuses, Non-Candidate Committees and Political Parties):

- View all Reports
- File a new campaign disclosure
- Edit a saved campaign disclosure
- Amend a campaign disclosure
- File a new Statement of Organization
- Edit a saved Statement of Organization
- Amend the current Statement of Organization
- Update profile
- Update financial banking information

#### Ballot Measure Committees:

- View all Reports
- File a new campaign disclosure
- Edit a saved campaign disclosure
- Amend a campaign disclosure
- File a new Statement of Organization
- Edit a saved Statement of Organization
- Amend the current Statement of Organization
- Update profile
- Update financial banking information

# Operating Disclosure form Account holders: (Legislative Caucuses and Political Parties):

- View all Reports
- File a new operating disclosure
- Edit a saved operating disclosure
- Amend a operating disclosure
- File a new Statement of Organization
- Edit a saved Statement of Organization
- Amend the current Statement of Organization
- Update profile
- Update financial banking information

More details about how to use the "My Account" section can be found in the user guides:

Electronic Filing - Candidate Campaign Disclosure

Electronic Filing - Non-Candidate Campaign Disclosure

Electronic Filing - Ballot Measure Campaign Disclosure

Electronic Filing - Operating Disclosure

Electronic Filing - Statement of Organization

Electronic Filing - Statement of Economic Interests